## **Phone & Messages How to show / hide my caller ID?**

**According to your device, having access to this feature can be slightly different. Nevertheless, the example shown below should help you.**

1. Open the **phone** app, then select the **Menu** button (located in the upper right corner or in the lower right corner) and select *Settings*.

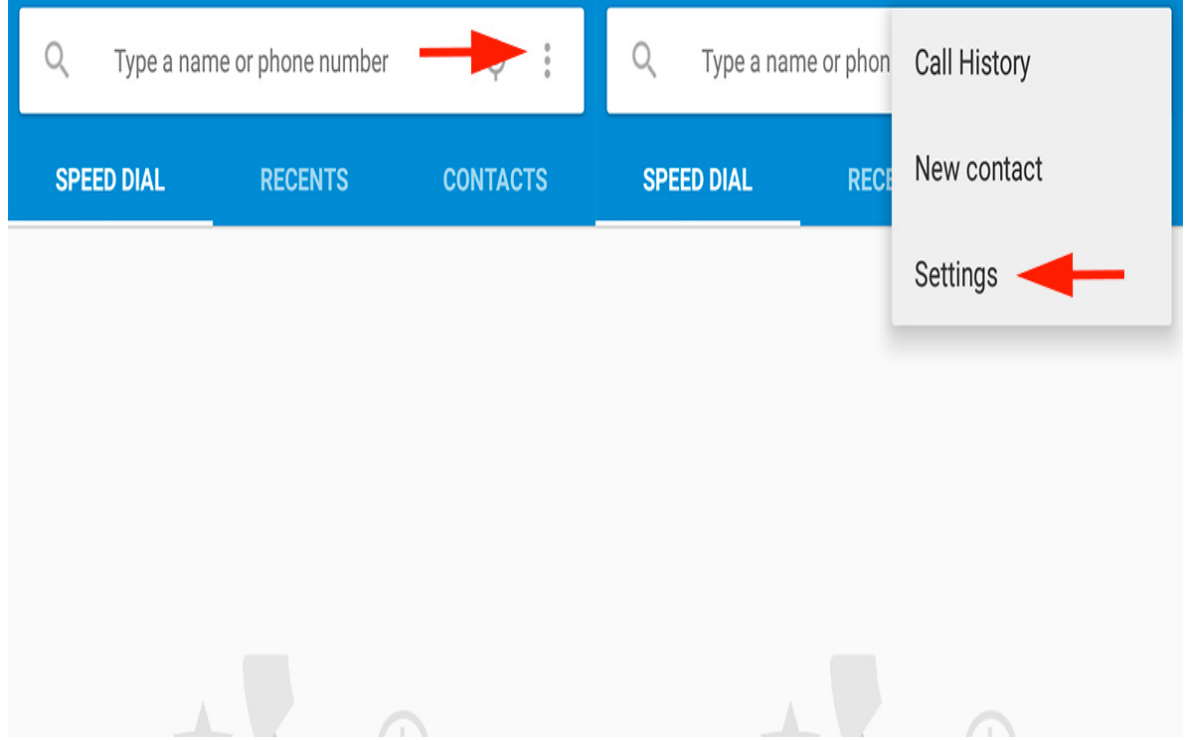

2. Select *Call settings* (or *phone accounts*) or, if needed, select *Voice call.*

## **Phone & Messages**

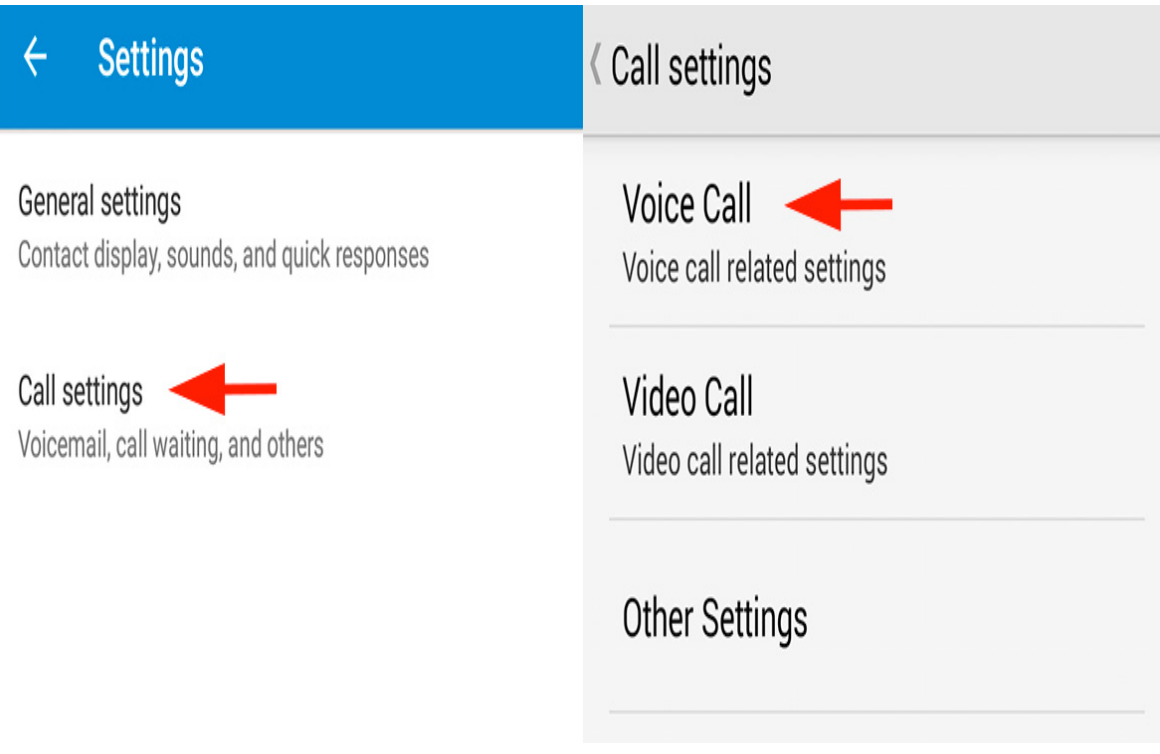

3. Select the name of your provider to show settings (or directly from your SIM card) then O*ther settings.*

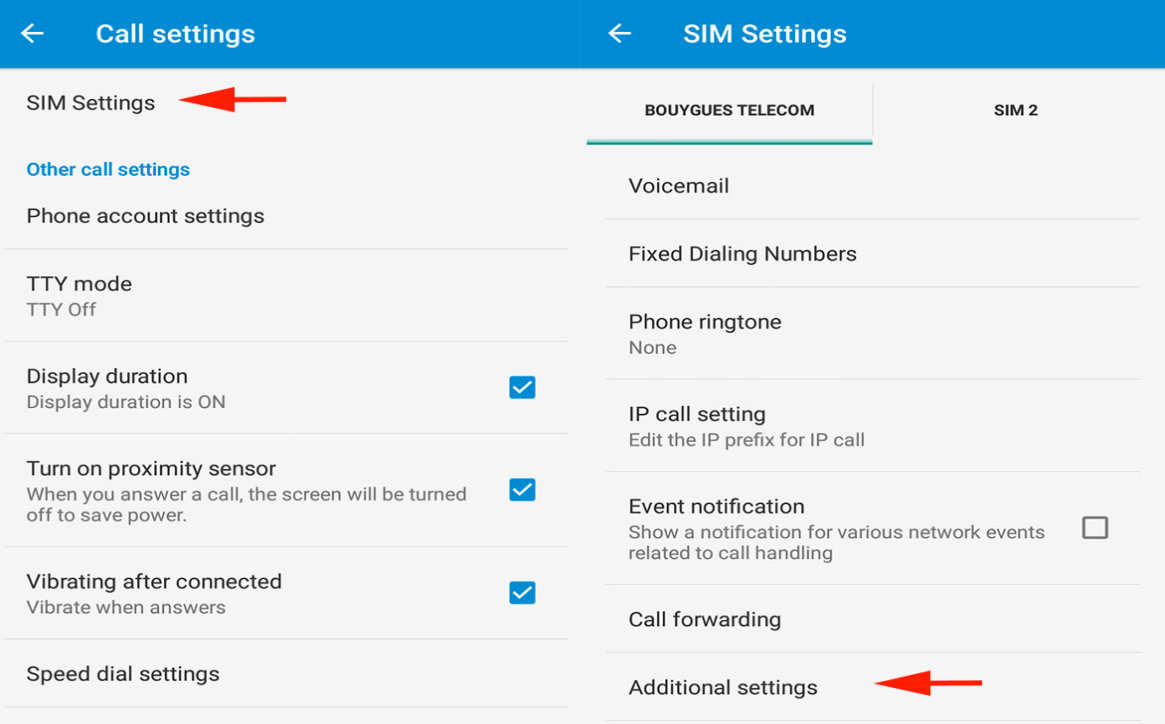

*4.* Select *Caller ID* to display the different options: *Network default* (default setting of your provider) / *Hide / Display.*

## **Phone & Messages**

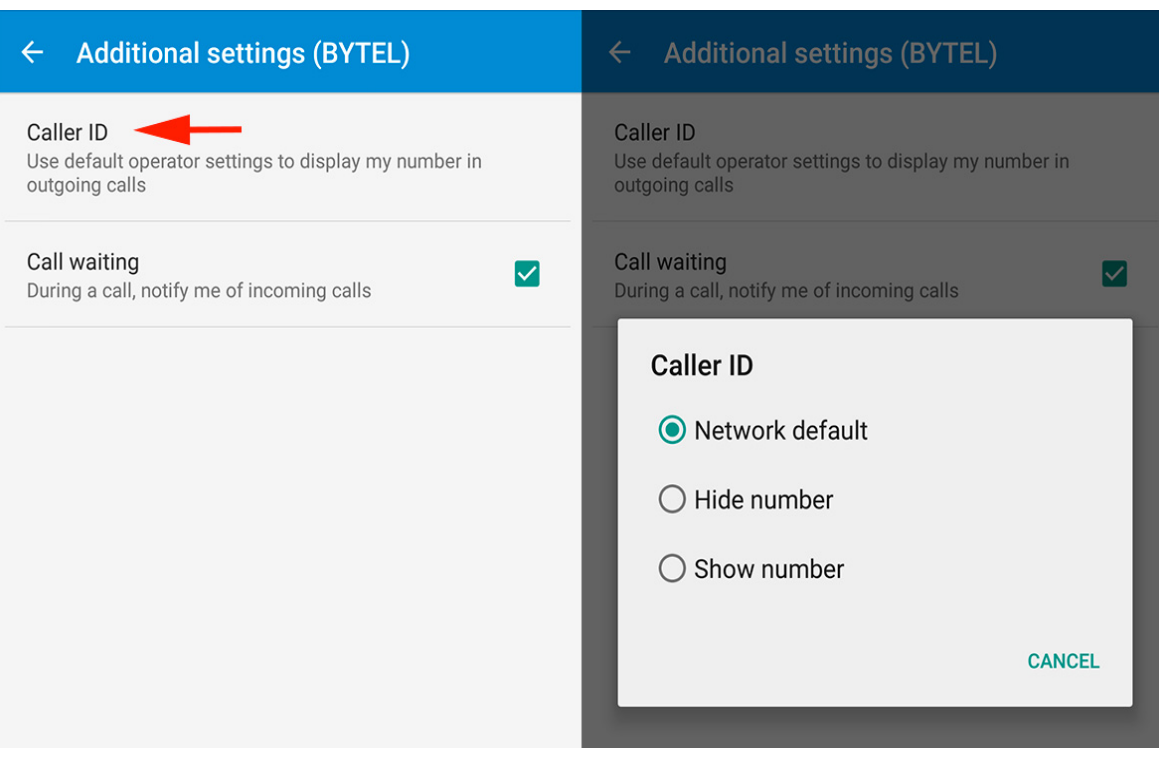

Unique solution ID: #1939 Author: Admin FAQ Last update: 2016-02-24 16:25